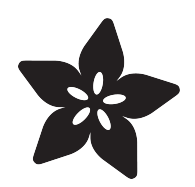

# Glowing LED Chair

Created by Ruiz Brothers

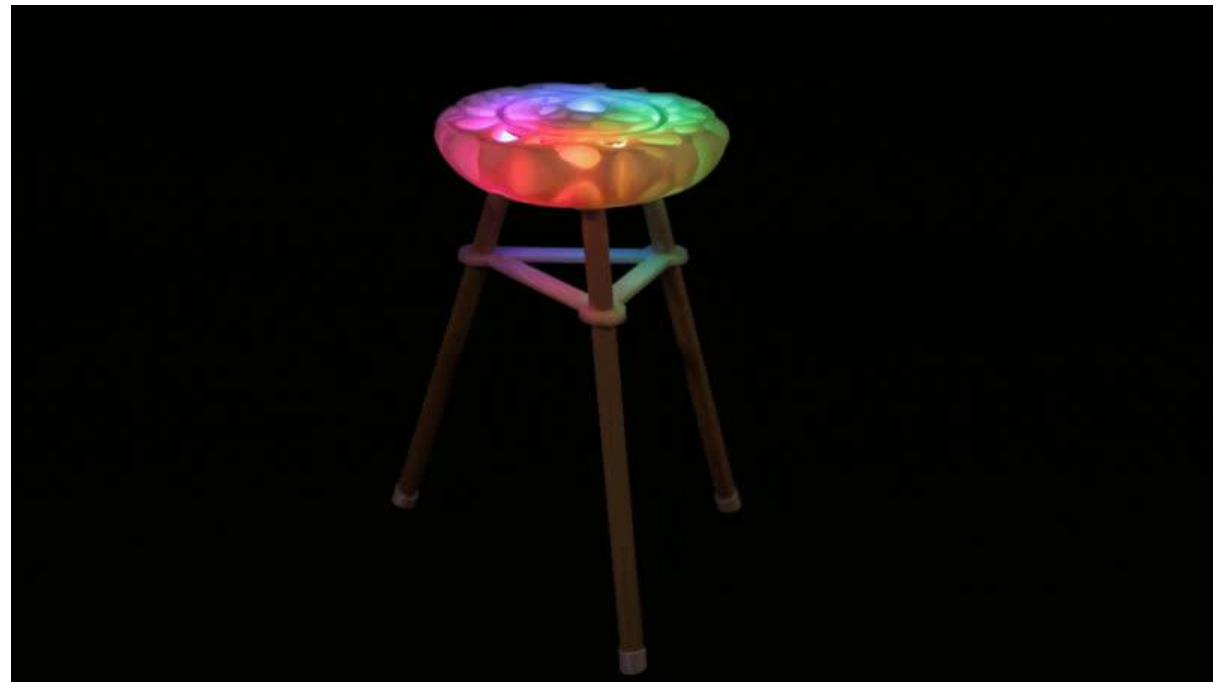

https://learn.adafruit.com/glowing-led-chair

Last updated on 2023-08-29 03:14:42 PM EDT

### Table of Contents

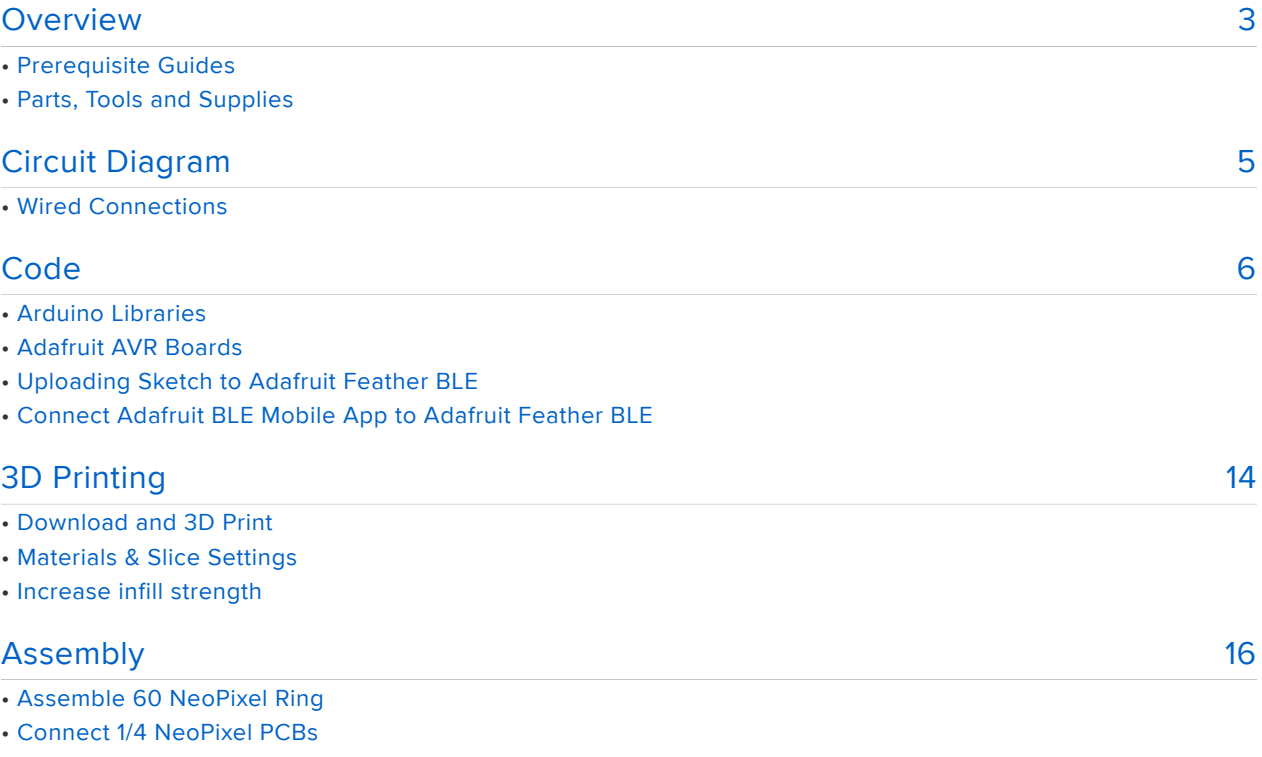

- Solder Wires
- Thread wires to the other side
- Ring Cover
- Measure and Cut Wires
- Tin, Solder and Screws
- Slide Switch
- Battery
- Load Sketch
- Rubber Feet
- Frame
- Level Legs

## <span id="page-2-0"></span>**Overview**

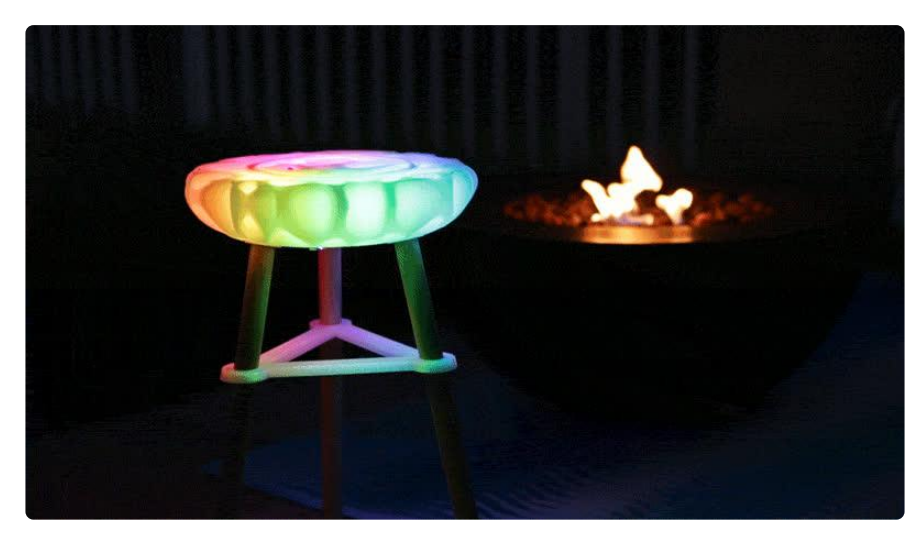

Light up the night and relax on a comfortable seat you can easy take to your next night out by the fire.

These super bright NeoPixel LEDs let you change colors and animations with the Adafruit Bluefruit Connect LE app. This customizable 3D printed design can easily hold up to 200 lbs of weight.

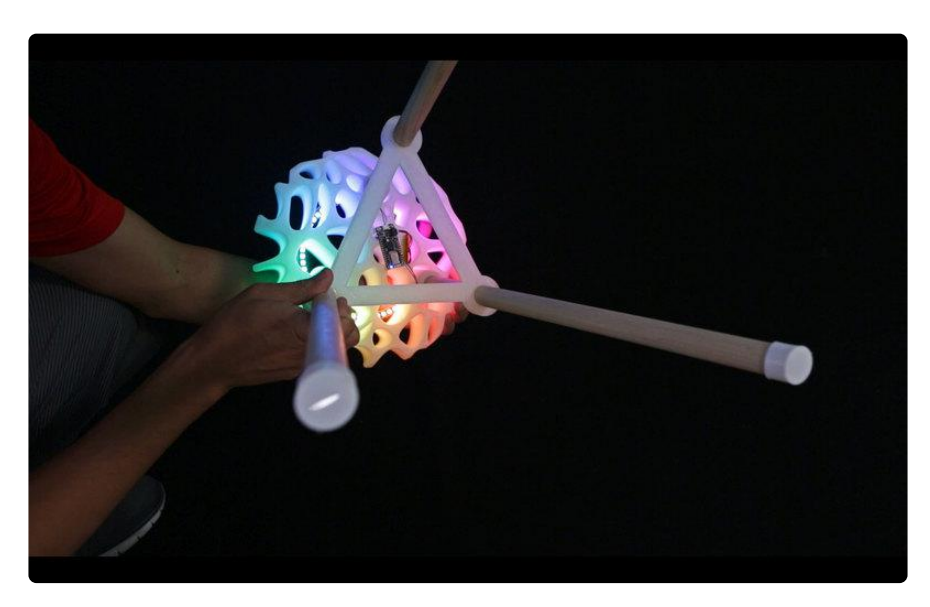

All of the electronics are mounted inside and on the bottom of the seat with plenty of room to add custom parts to the design.

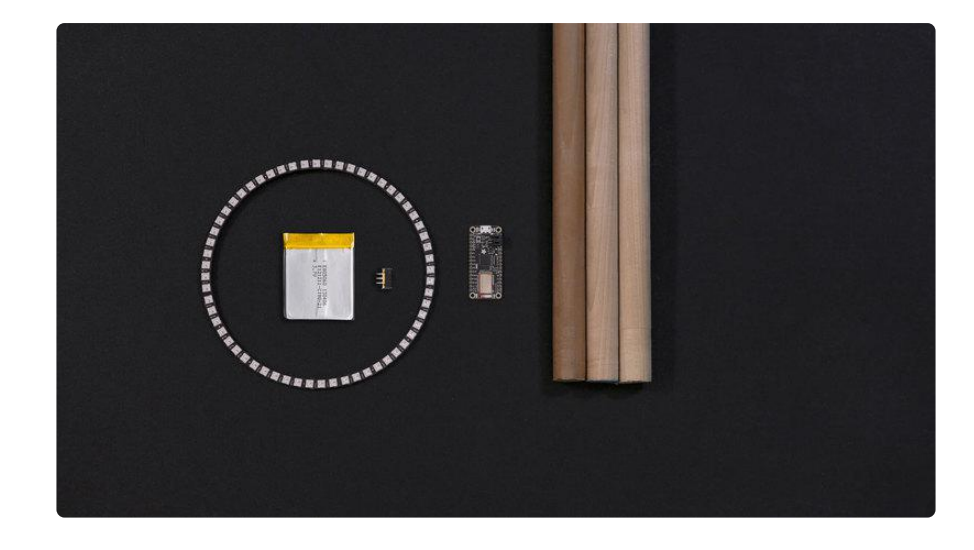

#### Prerequisite Guides

We suggest walking through the following tutorials to get a better understanding of NeoPixel LEDs and soldering.

- [Collin's Lab: Soldering](file:///home/deploy/collins-lab-soldering/video) () •
- [Adafruit NeoPixel Uber Guide](file:///home/adafruit-neopixel-uberguide) () •
- [Adafruit PowerBoost 1000C](file:///home/deploy/adafruit-powerboost-1000c-load-share-usb-charge-boost/overview) ()

#### Parts, Tools and Supplies

You'll need the following tools, parts and supplies to complete this build.

- [4x 1/4 60 Ring \(4 make a full circle\)](https://www.adafruit.com/products/1768) (http://adafru.it/1768)
- [2000mAh Lithium Ion Polymer Battery](https://www.adafruit.com/products/2011) (http://adafru.it/2011) •
- [Adafruit Feather 32u4 Bluefruit LE](https://www.adafruit.com/products/2829) (http://adafru.it/2829) •
- 7/8 inch Dowel
- [Silicone wires](http://www.adafruit.com/product/1877) () •
- [soldering iron and solder](file:///home/deploy/adafruit-guide-excellent-soldering) ()
- [wire strippers](https://www.adafruit.com/product/527) ()
- [diagonal flush snips](https://www.adafruit.com/product/152) ()
- [helping third hand tool](https://www.adafruit.com/product/291) ()
- [Panavise](https://www.adafruit.com/product/151) ()
- 4x [M2.5x.5x5mm phillips flat head screws](http://www.albanycountyfasteners.com/2-5-MM-x-45-Phillips-Flat-Head-Machine-Screw-p/1011-1002.htm) ()

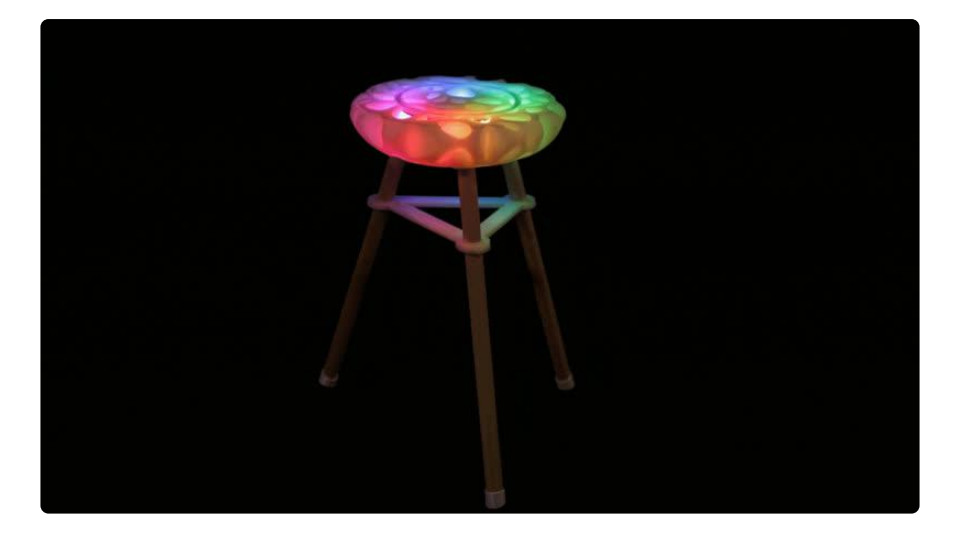

# <span id="page-4-0"></span>Circuit Diagram

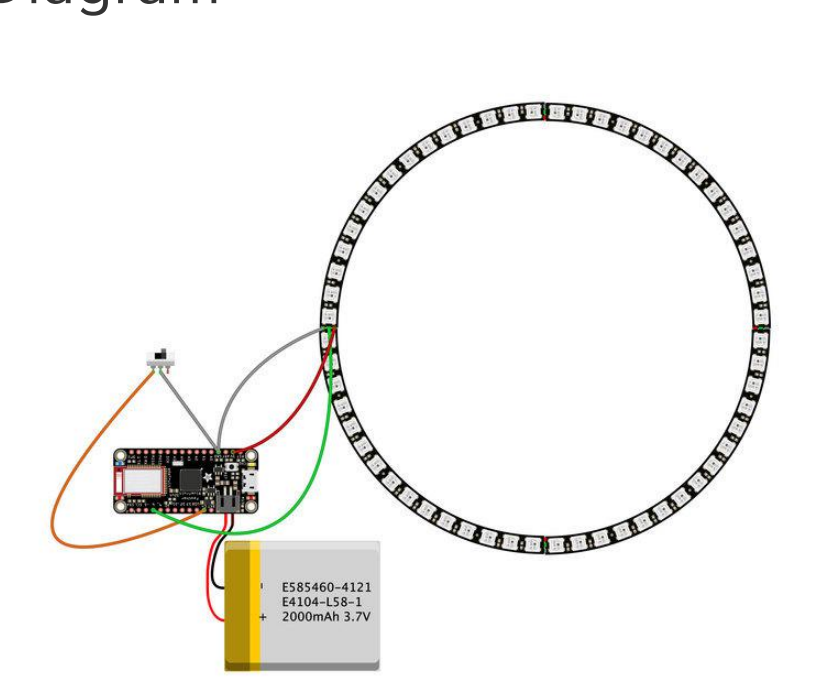

#### Wired Connections

The circuit diagram above shows how the components will be wired together. This won't be 100% exact in the actual circuit but it's a very close approximation.

Solder all of the sides together except the last DIN and DOUT, leave those two last ones separated. DIN is where the data will feed into the neopixel ring.

- 5V+ Power on NeoPixel ring to BAT on Adafruit Feather. •
- Ground on NeoPixel ring to GND on Adafruit Feather. •
- DIN on NeoPixel ring to Pin 6 on Adafruit Feather.

# <span id="page-5-0"></span>Code

#### Arduino Libraries

To use the Daftpunk BLE sketch you'll want to make sure you're using the [latest](https://www.arduino.cc/en/Main/Software) [version of the Arduino IDE](https://www.arduino.cc/en/Main/Software) () (1.6.12 at the time of this writing).

If you're totally new to Arduino take a little time to go through some introductory tutorials like [how to make a LED blink](file:///home/adafruit-arduino-lesson-1-blink) (). This will help you understand how to use the IDE, load a sketch, and upload code.

Next you'll need to make sure the libraries used by the sketch are installed. With the latest Arduino IDE you can use its [library manager](https://www.arduino.cc/en/Guide/Libraries#toc3) () to easily install libraries, or check out this [guide on how to manually install a library](file:///home/adafruit-all-about-arduino-libraries-install-use/arduino-libraries) (). You'll want to install the following libraries:

- Adafruit BluefruitLE nRF51 •
- Adafruit NeoPixel •

Search for the libraries in the library manager and they should be easy to find and install.

#### Adafruit AVR Boards

Next, you'll need to install the Adafruit AVR boards package from the Boards Manager. Open the Boards Manager and search for Adafruit AVR. This includes all of the boards from Adafruit and will make Arduino compatabile with them. The Daftpunk BLE sketch was tested with version 1.4.0.

#### Uploading Sketch to Adafruit Feather BLE

This sketch will run the Bluetooth controlled LED program to the NeoPixel strips that are mounted to the front of the visor.

To load the sketch make sure the libraries above are installed, and the Arduino is connected to the computer through a USB cable. Under the Tools -> Board menu make sure the Adafruit Feather 32u4 is selected, and under the Tools -> Port menu the serial port for the Adafruit Feather is selected.

Then press the upload button or click the Sketch -> Upload item to send the code to the Arduino. Woo-hoo the sketch should be running.

#### Connect Adafruit BLE Mobile App to Adafruit Feather BLE

Download the Adafruit BLE Connect app for iOS or Android. Under the peripherals list, tap theconnect button on the Adafruit Bluefruit LE item. Make sure the Feather board is powered on. Select "Controller" and choose either Control Pad or the Color Picker.

- [Adafruit Bluefruit LE Connect for iOS](https://itunes.apple.com/us/app/adafruit-bluefruit-le-connect/id830125974?mt=8) () •
- [Adafruit Bluefruit LE Connect for Android](https://play.google.com/store/apps/details?id=com.adafruit.bluefruit.le.connect&hl=en) () •

#### Control Pad

Buttons 1-4 will trigger an animation.

- larsonScanner 1.
- 2. color wipe
- 3. rainbow gradient
- 4. rainbow cycle

Color Picker

Here you can change the brightness or RGB value of the leds.

feather\_bluefruit\_neopixel\_animation

Make sure to have a data cable and not a power only USB cable.

You'll want to update the number of neopixels to 60.

Change this line to:

#define NUMPIXELS 60

Check the sketch below

 /\*\*\*\*\*\*\*\*\*\*\*\*\*\*\*\*\*\*\*\*\*\*\*\*\*\*\*\*\*\*\*\*\*\*\*\*\*\*\*\*\*\*\*\*\*\*\*\*\*\*\*\*\*\*\*\*\*\*\*\*\*\*\*\*\*\*\*\*\* This is an example for our nRF51822 based Bluefruit LE modules Pick one up today in the adafruit shop!

 Adafruit invests time and resources providing this open source code, please support Adafruit and open-source hardware by purchasing products from Adafruit! MIT license, check LICENSE for more information All text above, and the splash screen below must be included in any redistribution \*\*\*\*\*\*\*\*\*\*\*\*\*\*\*\*\*\*\*\*\*\*\*\*\*\*\*\*\*\*\*\*\*\*\*\*\*\*\*\*\*\*\*\*\*\*\*\*\*\*\*\*\*\*\*\*\*\*\*\*\*\*\*\*\*\*\*\*\*/  $#include$   $&dt$ ; string.h $>$ ; #include < Arduino.h&gt; #include < SPI.h&gt; #if not defined (\_VARIANT\_ARDUINO\_DUE\_X\_) && not defined (\_VARIANT\_ARDUINO\_ZERO\_)  $#include$   $<$   $<$   $\sqrt{5}$   $\times$   $<$   $\sqrt{5}$   $\times$   $<$   $\sqrt{5}$   $\times$   $<$   $\sqrt{5}$   $\times$   $<$   $\sqrt{5}$   $\times$   $<$   $\sqrt{5}$   $\times$   $<$   $\sqrt{5}$   $\times$   $<$   $\sqrt{5}$   $\times$   $<$   $\sqrt{5}$   $\times$   $<$   $\sqrt{5}$   $\times$   $<$   $\sqrt{5}$   $\times$  #endif #include "Adafruit\_BLE.h" #include "Adafruit<sup>-</sup>BluefruitLE SPI.h" #include "Adafruit\_BluefruitLE\_UART.h" #include "BluefruitConfig.h" #include < Adafruit NeoPixel.h&gt; /\*========================================================================= APPLICATION SETTINGS FACTORYRESET ENABLE Perform a factory reset when running this sketch Enabling this will put your Bluefruit LE module in a 'known good' state and clear any config data set in previous sketches or projects, so running this at least once is a good idea. When deploying your project, however, you will want to disable factory reset by setting this value to 0. If you are making changes to your Bluefruit LE device via AT commands, and those changes aren't persisting across resets, this is the reason why. Factory reset will erase the non-volatile memory where config data is stored, setting it back to factory default values. Some sketches that require you to bond to a central device (HID mouse, keyboard, etc.) won't work at all with this feature enabled since the factory reset will clear all of the bonding data stored on the chip, meaning the central device won't be able to reconnect.<br>PIN Which pin on the Arduino is connected to t Which pin on the Arduino is connected to the NeoPixels? NUMPIXELS **How many NeoPixels are attached to the Arduino?**  -----------------------------------------------------------------------\*/ #define FACTORYRESET ENABLE 1 #define PIN 6 #define NUMPIXELS 60 /\*=========================================================================\*/ Adafruit\_NeoPixel pixel = Adafruit\_NeoPixel(NUMPIXELS, 6); // NeoPixel Object for Visor Strips // Create the bluefruit object, either software serial...uncomment these lines /\* SoftwareSerial bluefruitSS = SoftwareSerial(BLUEFRUIT\_SWUART\_TXD\_PIN, BLUEFRUIT\_SWUART\_RXD\_PIN);

```
Adafruit BluefruitLE_UART_ble(bluefruitSS, BLUEFRUIT_UART_MODE_PIN,
                      BLUEFRUIT_UART_CTS_PIN, BLUEFRUIT_UART_RTS_PIN);
*/
/* ...or hardware serial, which does not need the RTS/CTS pins. Uncomment this line 
*/
// Adafruit_BluefruitLE_UART ble(BLUEFRUIT_HWSERIAL_NAME, BLUEFRUIT_UART_MODE_PIN);
/* ...hardware SPI, using SCK/MOSI/MISO hardware SPI pins and then user selected CS/
IRQ/RST */
Adafruit_BluefruitLE_SPI ble(BLUEFRUIT_SPI_CS, BLUEFRUIT_SPI_IRQ, 
BLUEFRUIT SPI_RST);
/* ...software SPI, using SCK/MOSI/MISO user-defined SPI pins and then user 
selected CS/IRQ/RST */
//Adafruit_BluefruitLE_SPI ble(BLUEFRUIT_SPI_SCK, BLUEFRUIT_SPI_MISO,
// BLUEFRUIT_SPI_MOSI, BLUEFRUIT_SPI_CS,
// BLUEFRUIT_SPI_IRQ, BLUEFRUIT_SPI_RST);
// A small helper
void error(const __FlashStringHelper*err) {
 Serial.println(err);
  while (1);
}
// function prototypes over in packetparser.cpp
uint8_t readPacket(Adafruit_BLE *ble, uint16_t timeout);
float parsefloat(uint8_t *buffer);
void printHex(const uint8_t * data, const uint32_t numBytes);
// the packet buffer
extern uint8_t packetbuffer[];
/**************************************************************************/
/*!
     @brief Sets up the HW an the BLE module (this function is called
             automatically on startup)
*/
/**************************************************************************/
//additional variables
//Color
    uint8 t red = 255;
 uint8_t green = 255;
 uint8_t blue = 255;
    uint8 t animationState = 1;
    int pos = \theta, dir = 1; // Position, direction of "eye" for larson scanner
animation
void setup(void)
{
  //while (!Serial); // required for Flora & amp; Micro
   delay(500);
   // turn off neopixel
   pixel.begin(); // This initializes the NeoPixel library.
  for(uint8_t i=0; i<NUMPIXELS; i++) {
    pixel.setPixelColor(i, pixel.Color(0,0,0)); // off
   }
   colorWipe(pixel.Color(255, 255, 255), 20); 
   colorWipe(pixel.Color(0, 0, 0), 20); 
   pixel.show();
   Serial.begin(115200);
   Serial.println(F("Adafruit Bluefruit Neopixel Color Picker Example"));
```

```
 Serial.println(F("------------------------------------------------"));
   /* Initialise the module */
   Serial.print(F("Initialising the Bluefruit LE module: "));
  if ( !ble.begin(VERBOSE MODE) )
   {
    error(F("Couldn't find Bluefruit, make sure it's in CoMmanD mode & amp; check
wiring?"));
 }
   Serial.println( F("OK!") );
   if ( FACTORYRESET_ENABLE )
   {
     /* Perform a factory reset to make sure everything is in a known state */
     Serial.println(F("Performing a factory reset: "));
     if ( ! ble.factoryReset() ){
      error(F("Couldn't factory reset"));
     }
   }
   /* Disable command echo from Bluefruit */
   ble.echo(false);
   Serial.println("Requesting Bluefruit info:");
   /* Print Bluefruit information */
   ble.info();
   Serial.println(F("Please use Adafruit Bluefruit LE app to connect in Controller 
mode"));
   Serial.println(F("Then activate/use the sensors, color picker, game controller, 
etc!"));
   Serial.println();
   ble.verbose(false); // debug info is a little annoying after this point!
   /* Wait for connection */
   while (! ble.isConnected()) {
       delay(500);
   }
   Serial.println(F("***********************"));
   // Set Bluefruit to DATA mode
  Serial.println( F("Switching to DATA mode!") );
  ble.setMode(BLUEFRUIT_MODE_DATA);
   Serial.println(F("***********************"));
}
/**************************************************************************/
/*!
     @brief Constantly poll for new command or response data
*/
/**************************************************************************/
void loop(void) {
  /* Wait for new data to arrive */
 uint8 t len = readPacket(&ble, BLE_READPACKET_TIMEOUT);
  if (len == 0) return;
   /* Got a packet! */
  // printHex(packetbuffer, len);
   // Color
  if (packetbuffer[1] == ^{\circ} C') {
     uint8_t red = packetbuffer[2];
     uint8_t green = packetbuffer[3];
    uint8\overline{t} blue = packetbuffer[4];
    Serial.print ("RGB #");
```

```
if (red < 0 \times 10) Serial.print("0");
     Serial.print(red, HEX);
    if (green < 0x10) Serial.print("0");
     Serial.print(green, HEX);
    if (blue < 0x10) Serial.print("0");
     Serial.println(blue, HEX);
    for(uint8 t i=0; i< NUMPIXELS; i++) {
       pixel.setPixelColor(i, pixel.Color(red,green,blue));
 }
     pixel.show(); // This sends the updated pixel color to the hardware.
   }
   // Buttons
  if (packetbuffer[1] == 'B') {
     uint8_t buttnum = packetbuffer[2] - '0';
    boolean pressed = packetbuffer[3] - '0';
     Serial.print ("Button "); Serial.print(buttnum);
     animationState = buttnum;
     if (pressed) {
       Serial.println(" pressed");
     } else {
       Serial.println(" released");
     }
  if (animationState == 1) {
    for (uint16_t i=0; i< bit; pixel.numPixels(); i++) {
       pixel.setPixelColor(i, pixel.Color(0,0,0));
   }
     larsonScanner(pixel.Color(255,0,0), 30);
     pixel.show(); // This sends the updated pixel color to the hardware.
   }
  if (animationState == 2){
     colorWipe(pixel.Color(100, 0, 0), 20);
     colorWipe(pixel.Color(0, 0, 0), 20);
     colorWipe(pixel.Color(100, 0, 0), 20);
     colorWipe(pixel.Color(0, 0, 0), 20);
     colorWipe(pixel.Color(100, 0, 0), 20);
     colorWipe(pixel.Color(0, 0, 0), 20);
     pixel.show(); // This sends the updated pixel color to the hardware.
   }
  if (animationState == 3) {
    for (uint16_t i=0; i< bit; pixel.numPixels(); i++) {
       pixel.setPixelColor(i, pixel.Color(0,0,0));
 }
     pixel.setBrightness(255);
     rainbow(10);
     pixel.show(); // This sends the updated pixel color to the hardware.
   }
  if (animationState == 4){
    for(uint16_t i=0; i<pixel.numPixels(); i++) {
       pixel.setPixelColor(i, pixel.Color(0,0,0));
 }
     pixel.setBrightness(255);
     rainbowCycle(10);
     pixel.show(); // This sends the updated pixel color to the hardware.
   }
 }
}
// Fill the dots one after the other with a color
void colorWipe(uint32_t c, uint8_t wait) {
  for(uint16 t i=0; i\overline{\&}lt; pixel.numPixels(); i++) {
       pixel.setPixelColor(i, c);
```

```
 pixel.show();
       delay(wait);
   }
}
void larsonScanner(uint32_t c, uint8_t wait){
    int j;
 for(uint16 t i=0; i<pixel.numPixels()+5; i++) {
   // Draw 5 pixels centered on pos. setPixelColor() will clip any
   // pixels off the ends of the strip, we don't need to watch for that.
   pixel.setPixelColor(pos - 2, 0x100000); // Dark red
   pixel.setPixelColor(pos - 1, 0x800000); // Medium red
   pixel.setPixelColor(pos , 0xFF3000); // Center pixel is brightest
   pixel.setPixelColor(pos + 1, 0x800000); // Medium red
   pixel.setPixelColor(pos + 2, 0x100000); // Dark red
   pixel.show();
   delay(wait);
   // Rather than being sneaky and erasing just the tail pixel,
   // it's easier to erase it all and draw a new one next time.
  for(j=-2; j\<1;= 2; j++) pixel.setPixelColor(pos+j, 0);
   // Bounce off ends of strip
  pos += dir;if(pos \< t; 0) {
    pos = 1;dir = -dir;} else if(pos \>gt;= pixel.numPixels()) {
    pos = pixel.numPixels() - 2;dir = -dir; } 
 } 
 //colorWipe(pixel.Color(0, 0, 0), 20);
}
void flashRandom(int wait, uint8_t howmany) {
  for(uint16 t i=0; i< howmany; i++) {
     // get a random pixel from the list
    int j = random(pixel.numPixels());
     // now we will 'fade' it in 5 steps
    for (int x=0; x < 5; x++) {
      int r = red * (x+1); r (= 5;int g = green * (x+1); g >= 5;int b = blue * (x+1); b /= 5;
       pixel.setPixelColor(j, pixel.Color(r, g, b));
       pixel.show();
       delay(wait);
     }
    // & amp; fade out in 5 steps
    for (int x=5; x \, \delta gt; = 0; x--) {
      int r = red * x; r \neq 5;int g = green * x; g /= 5;
      int b = blue * x; b /= 5;
       pixel.setPixelColor(j, pixel.Color(r, g, b));
       pixel.show();
       delay(wait);
     }
 }
   // LEDs will be off when done (they are faded to 0)
}
```

```
void rainbow(uint8_t wait) {
  uint16 t i, j;
  for(j=0; j\< 1; 256; j++) {
    for(i=0; i<1; pixel.numPixels(); i++) { }pixel.setPixelColor(i, Wheel((i+j) & amp; 255));
     }
     pixel.show();
     delay(wait);
   }
}
// Slightly different, this makes the rainbow equally distributed throughout
void rainbowCycle(uint8_t wait) {
   uint16_t i, j;
  for(j=0; j<256*5; j++) { // 5 cycles of all colors on wheel
    for(i=0; i\< t; pixel.numPixels(); i++) {
      pixel.setPixelColor(i, Wheel(((i * 256 / pixel.numPixels()) + j) & amp; 255));
     }
     pixel.show();
     delay(wait);
   }
}
//Theatre-style crawling lights.
void theaterChase(uint32_t c, uint8_t wait) {
  for (int j=0; j<10; j++) { //do 10 cycles of chasing
    for (int q=0; q \< 3; q++) {
      for (int i=0; i < pixel.numPixels(); i=i+3) {
         pixel.setPixelColor(i+q, c); //turn every third pixel on
       }
       pixel.show();
       delay(wait);
      for (int i=0; i \< i; pixel.numPixels(); i=i+3) {
        pixel.setPixelColor(i+q, 0); //turn every third pixel off
       }
    }
  }
}
//Theatre-style crawling lights with rainbow effect
void theaterChaseRainbow(uint8_t wait) {
  for (int j=0; j \< 1 256; j++) { // cycle all 256 colors in the wheel
    for (int q=0; q \< 3; q++) {
      for (int i=0; i < pixel.numPixels(); i=i+3) {
         pixel.setPixelColor(i+q, Wheel( (i+j) % 255)); //turn every third pixel 
on
 }
       pixel.show();
       delay(wait);
      for (int i=0; i < pixel.numPixels(); i=i+3) {
        pixel.setPixelColor(i+q, 0); //turn every third pixel off
       }
    }
  }
}
// Input a value 0 to 255 to get a color value.
// The colours are a transition r - g - b - back to r.
uint32_t Wheel(byte WheelPos) {
   WheelPos = 255 - WheelPos;
  if(WheelPos < 85)
     return pixel.Color(255 - WheelPos * 3, 0, WheelPos * 3);
   }
```

```
if(WheelPos < 170) {
    WheelPos - = 85;
     return pixel.Color(0, WheelPos * 3, 255 - WheelPos * 3);
   }
  WheelPos -= 170;
   return pixel.Color(WheelPos * 3, 255 - WheelPos * 3, 0);
}
```
# <span id="page-13-0"></span>3D Printing

#### Download and 3D Print

The 3D printed parts can be downloaded with the link below.

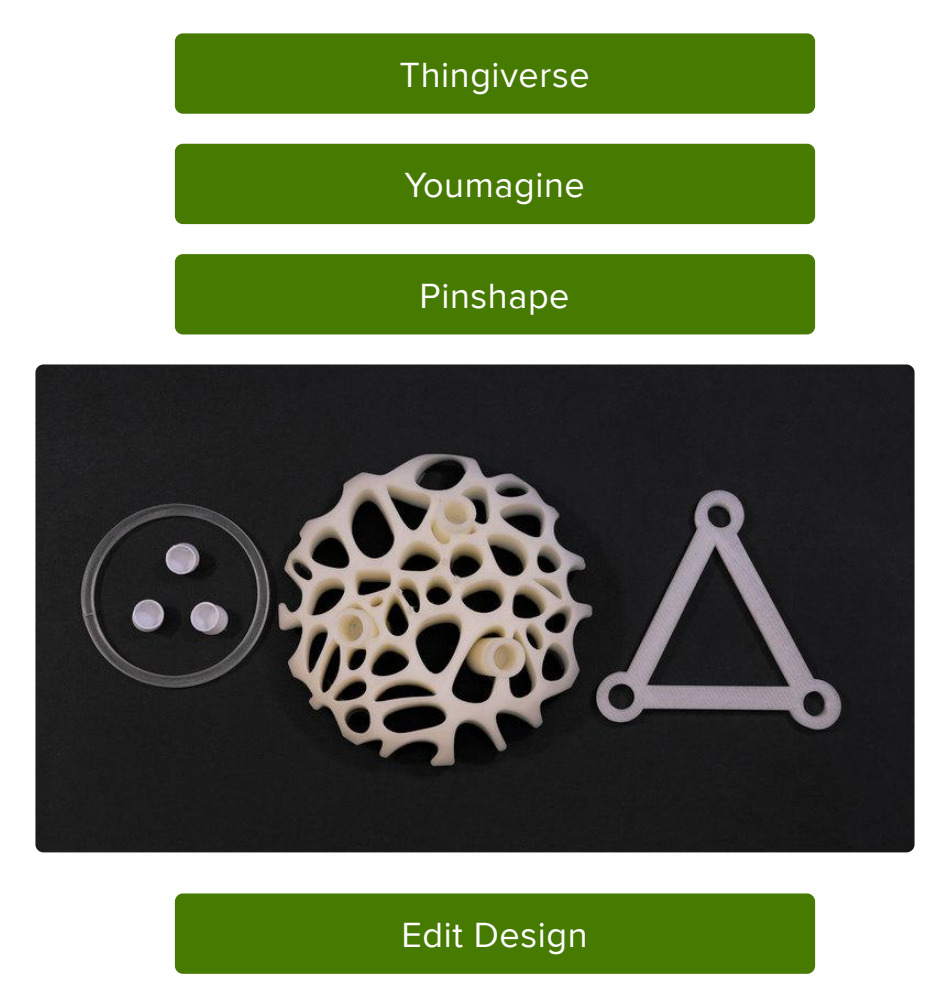

#### Materials & Slice Settings

This design requires a 12 x 12 inch bed size. If your 3D printer isn't capabile of larger sizes, you could print the pieces separately and glue them together.

The stool legs use TPU material, so will need an extruder capable of printing flexable filament. Reference the slice settings in the table below – We're using Simplify3D to slice the parts.

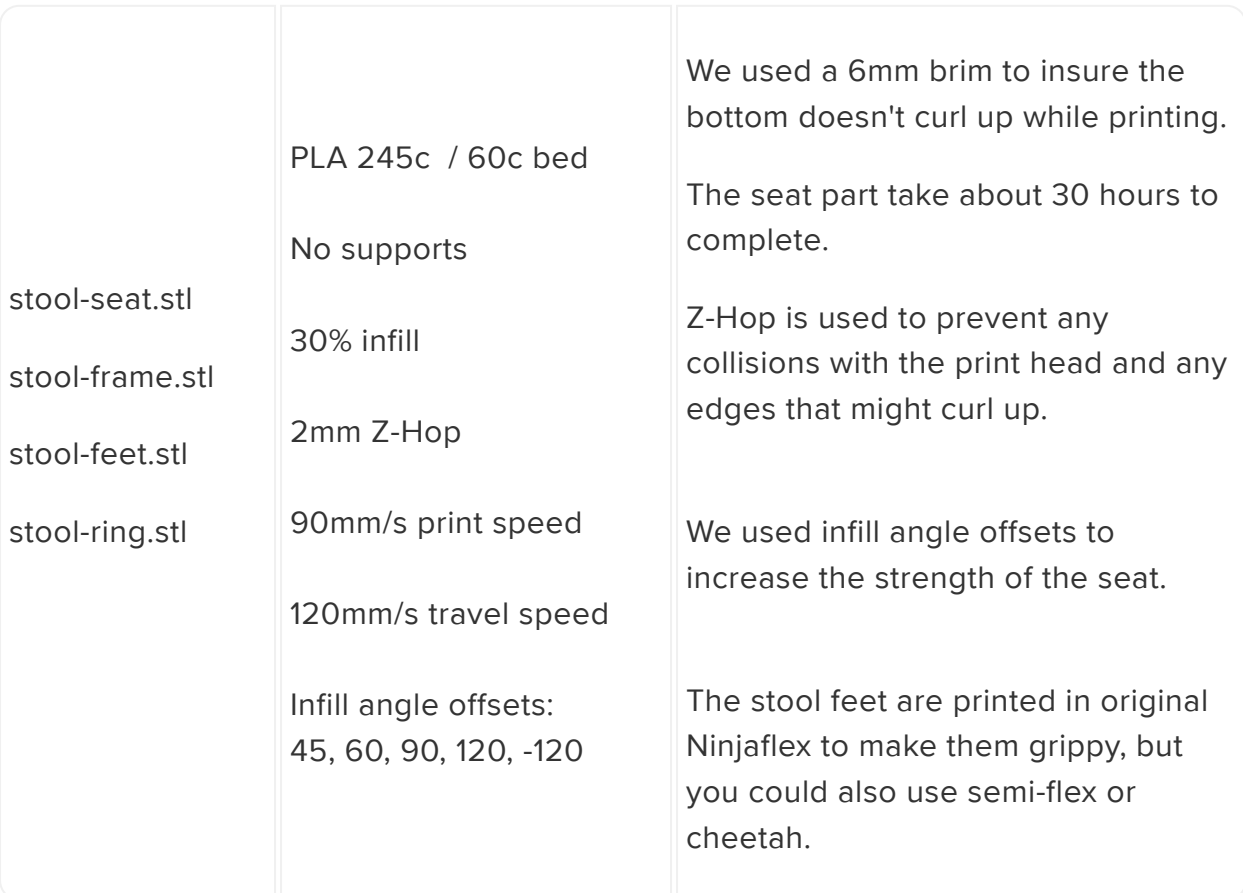

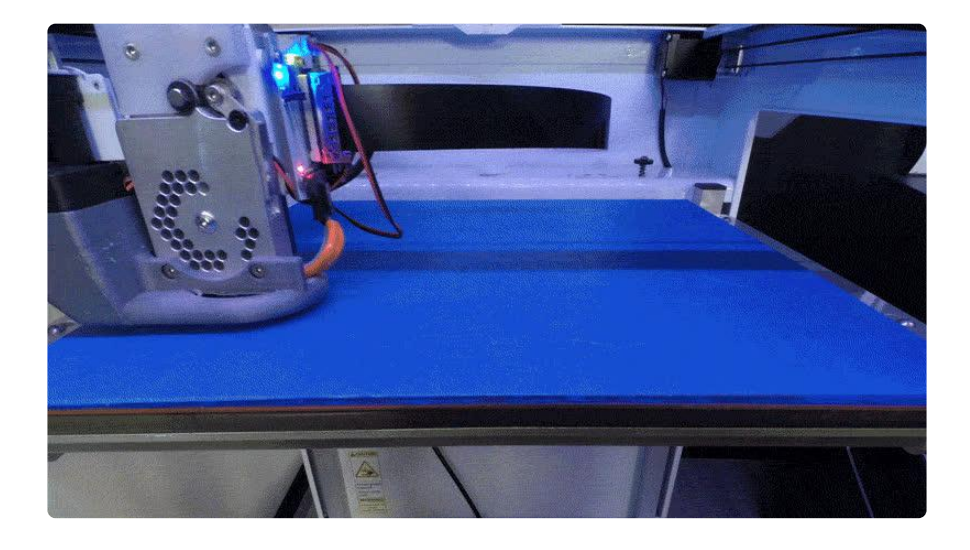

#### Increase infill strength

We utilized the 3d infill technique by cetting the infill angle offsets to 45, 60, 90, 120, -120. This will alternate how the infill is stacked on top of each other, giving the seat more strength.

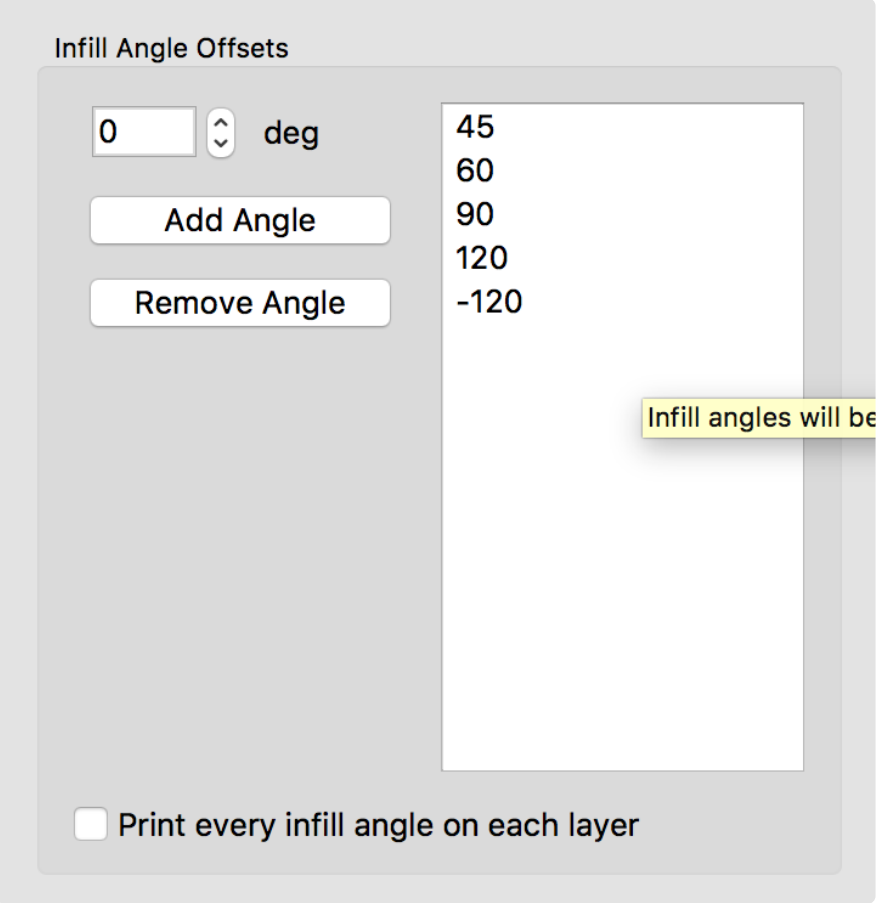

### <span id="page-15-0"></span>Assembly

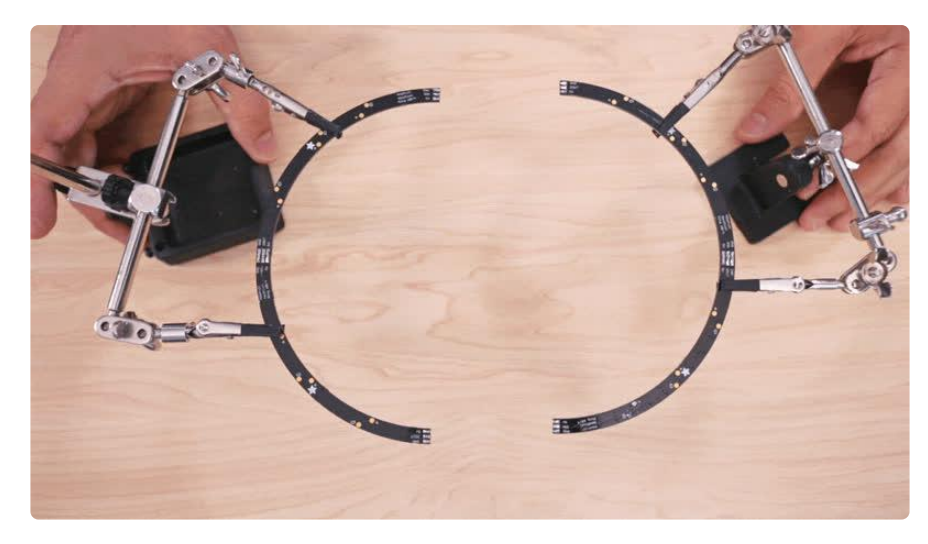

### Assemble 60 NeoPixel Ring

The 60 ring neopixel rings come in quarter sized sections that will need to be soldered to each other to make the full circle. We recommend using multiple third helping hands to hold the four pieced together while soldering.

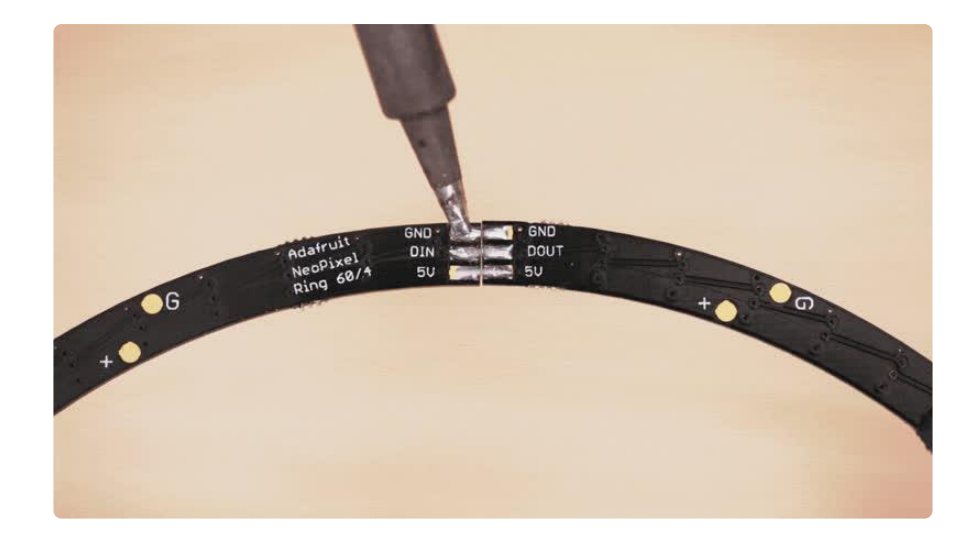

#### Connect 1/4 NeoPixel PCBs

To solder the quarter pieces together, start by tinning each side and then carefully slide the solder from one side of the pad to the other, making sure both pads are connected. It will take some practice, but you'll quickly get a hang of it.

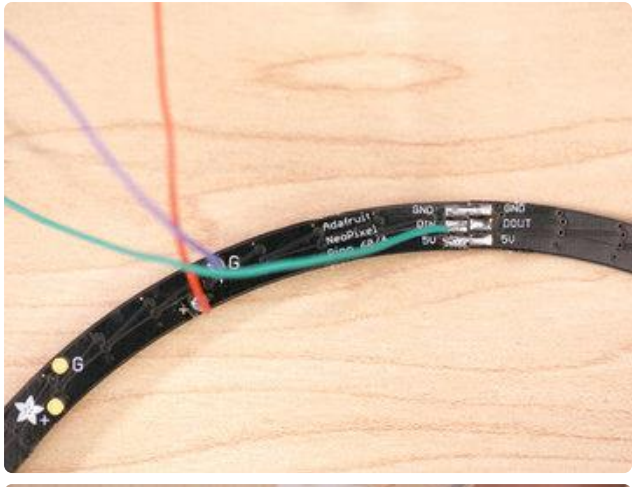

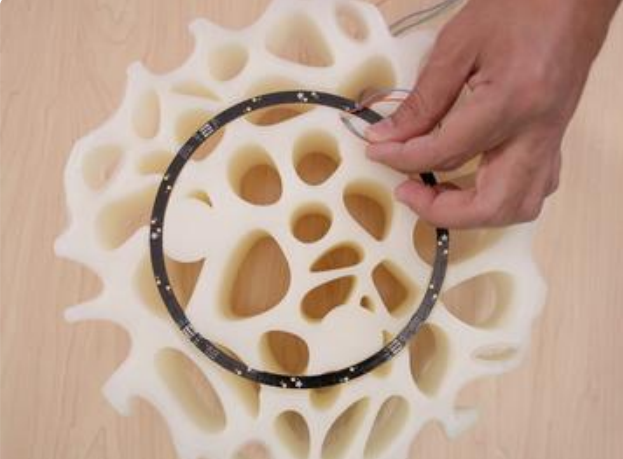

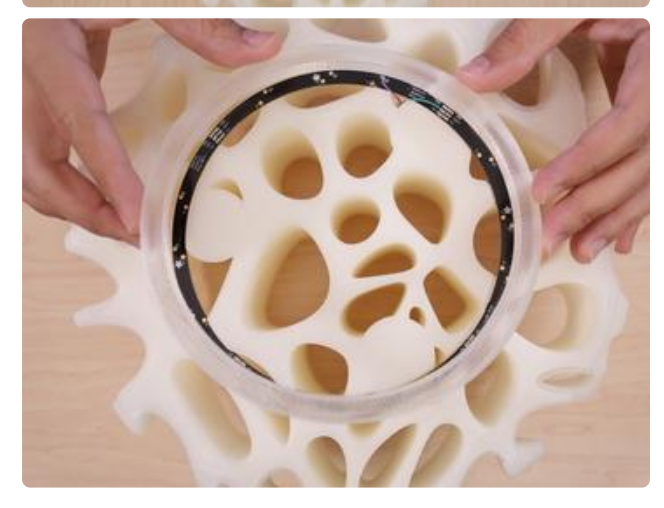

#### Solder Wires

Solder all of the sides together except the last DIN and DOUT, leave those two last ones separated. DIN is where the data will feed into the neopixel ring.

#### Thread wires to the other side

We can use to small opening near the mounts on the bottom side of the seat to thread the wire into.

#### Ring Cover

Place the ring face down so the lights can diffuse the seat from the top down. The cover snaps on top to protect and secure the ring in place.

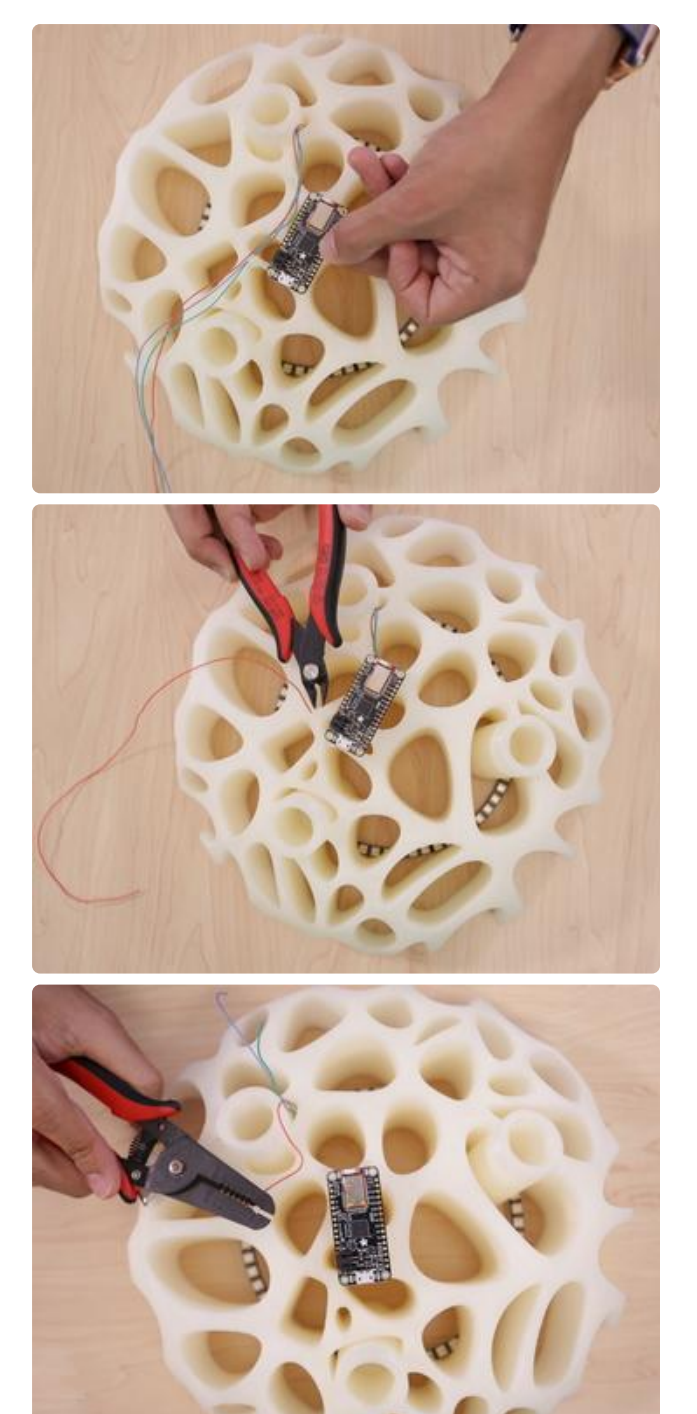

#### Measure and Cut Wires

Place the Feather board on the mounts and then measure wires for power, ground and data to connect the neopixel ring.

Use flush cutters to trim the wires with a little bit of slack, you can always recut them if they are too long.

 Strip each wire to prepared them for tinning.

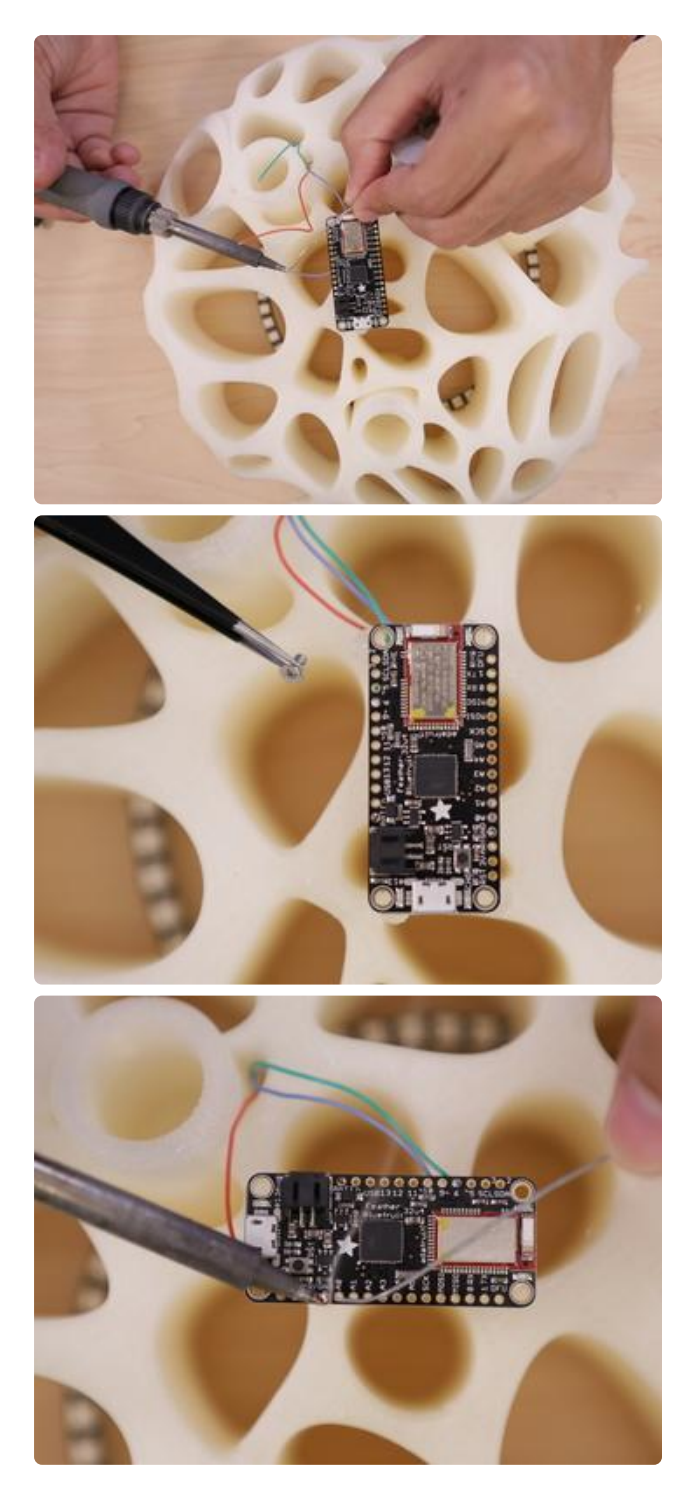

### Tin, Solder and Screws

2.5mm screws are use to securely hold the feather board on the four mounts. We recommend tapping each mount before securing the board on top.

Now we can tin, solder and solder each wire to the board. Connect power on the neopixel ring to 3v on the Feather board, Ground to G and DIN to Pin 6 on the Feather board.

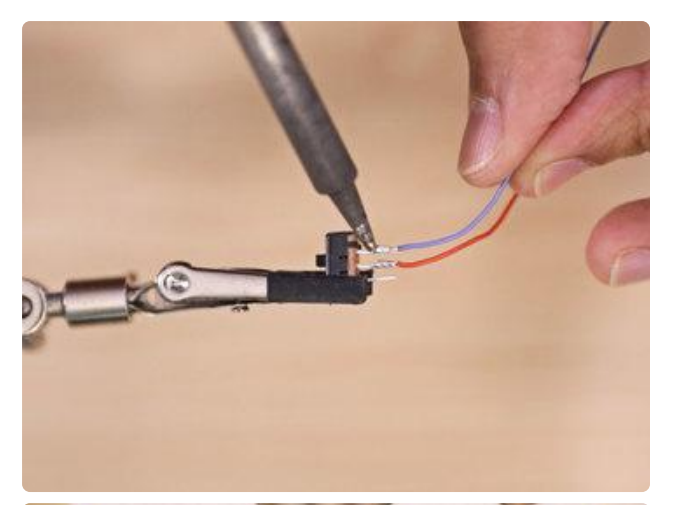

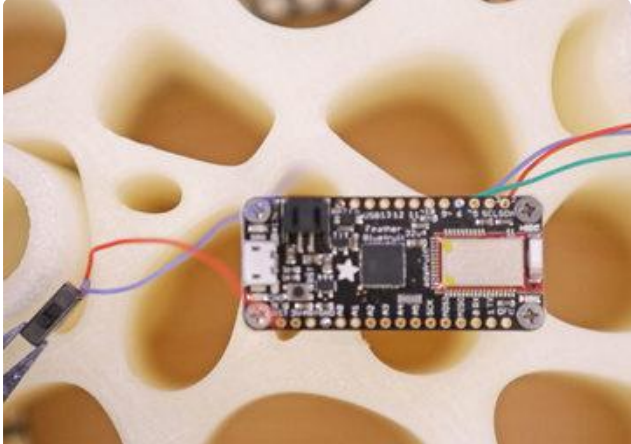

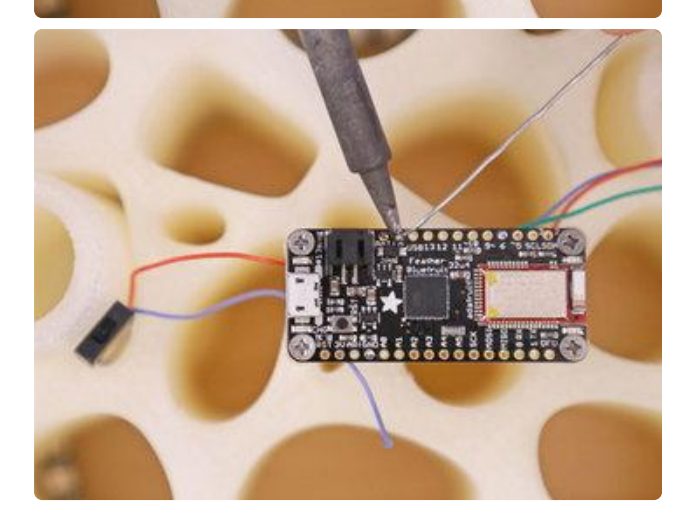

#### Slide Switch

To easily power the circuit on and off we'll use a slide switch. We'll get the switch ready by tinning two of the leads and soldering a wire that will connect to the EN pins and the Ground pin.

Since this will be the second wire soldered to the ground pin, it's easier to solder this wire to the top.

Tweezers help to maneuver wires into place.

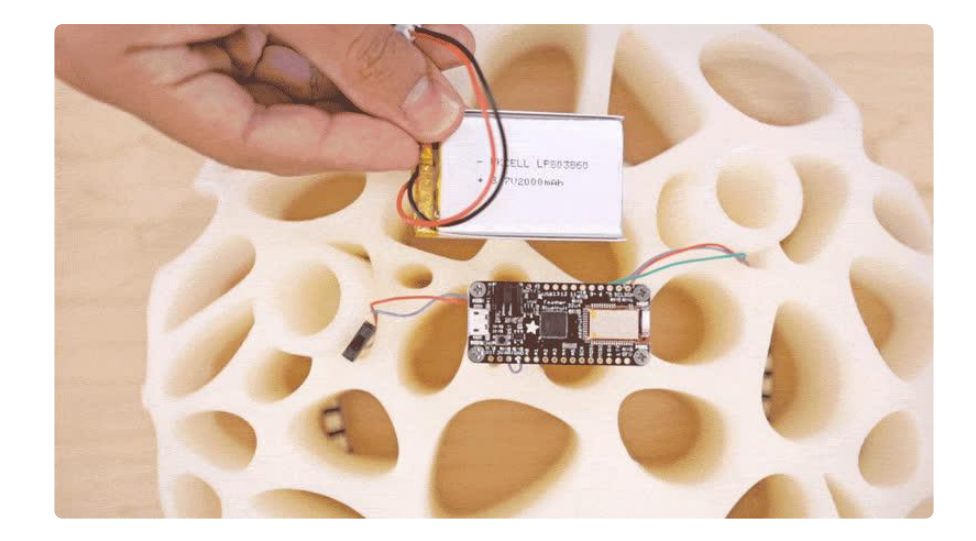

#### Battery

To power the circuit we can fit a 2,000mAh battery in the slot close to the board. It should have a tight fit, but we reccomend using double stick foam tape to secure it place.

Load Sketch

Plug the micro USB cable into board and your computer to load the sketch.

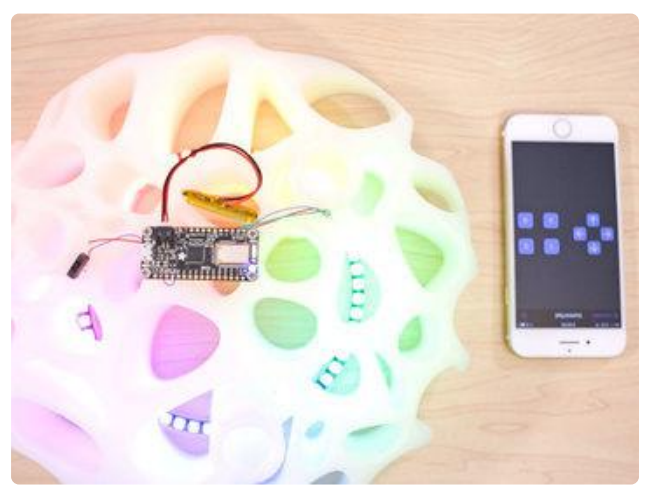

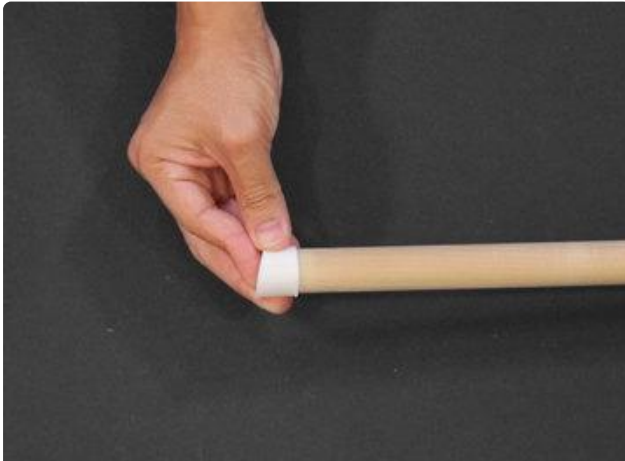

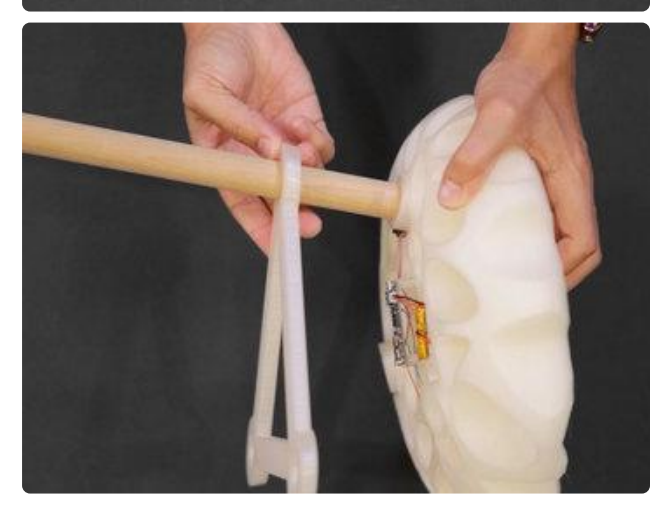

Make sure to have a data cable and not a power only USB cable.

The Adafruit Bluefruit app connects to the feather ble board and works on iOS and Android devices to update colors and animations on the LEDs. You can find them on the Apple App Store or Google Play Store.

### Rubber Feet

Three 7/8 inch dowels use rubber ninja flex feet to keep them from digging into soft surfaces and from slipping on hard surfaces.

#### Frame

Align the triangle support frame to the three slots on the seat and then fit each leg through the frame and into each slot.

#### Level Legs

If the tolerances are a little loose you can use making tape on the ends to get a tight fit in the slots.

Make sure all of the legs are level and you're ready to sit!

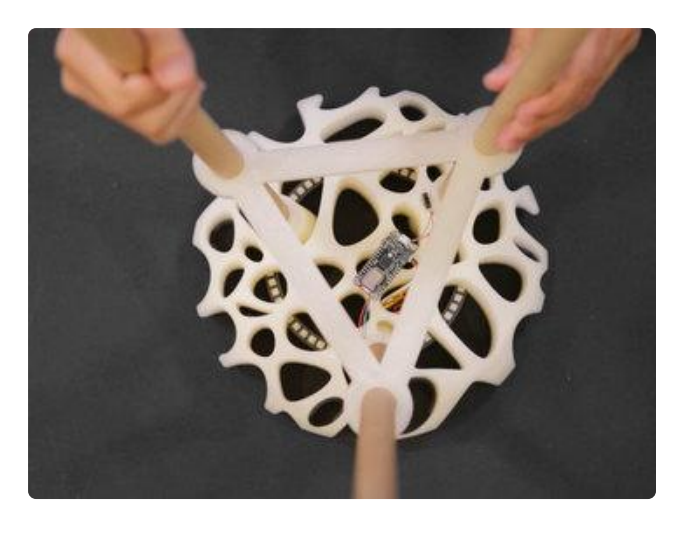

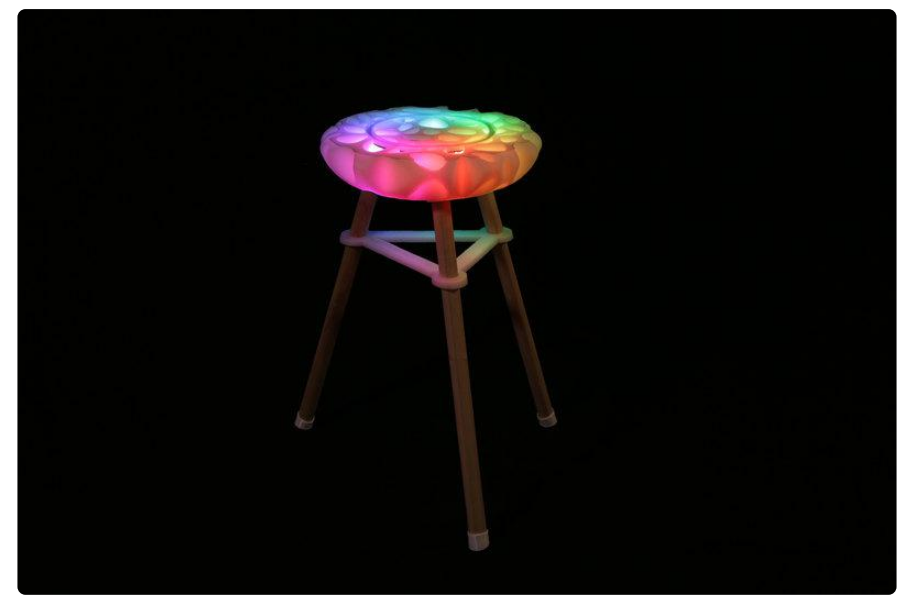

Customizing and printing your own furniture is a lot of fun, but adding electronics is really rewarding. You can build on top of this design to make a seat that can change colors based on weather or even flash when you receive different alerts from twitter or github repos.

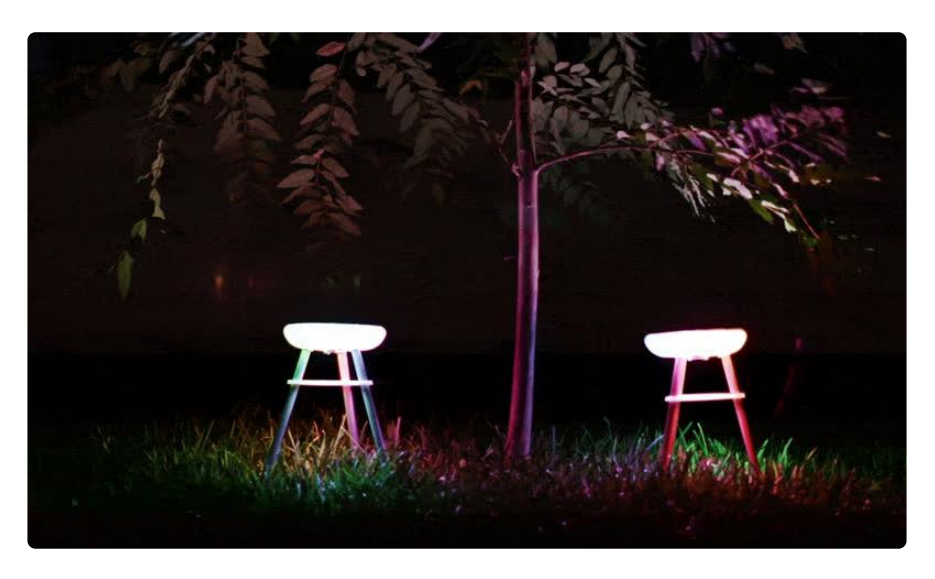